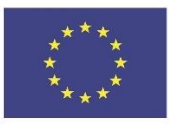

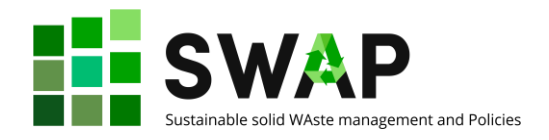

# SW AP Sustainable solid WAste management and Policies

### **Deliverable 2.2**

# **คู่มือผู้ใช้ OOLMS**

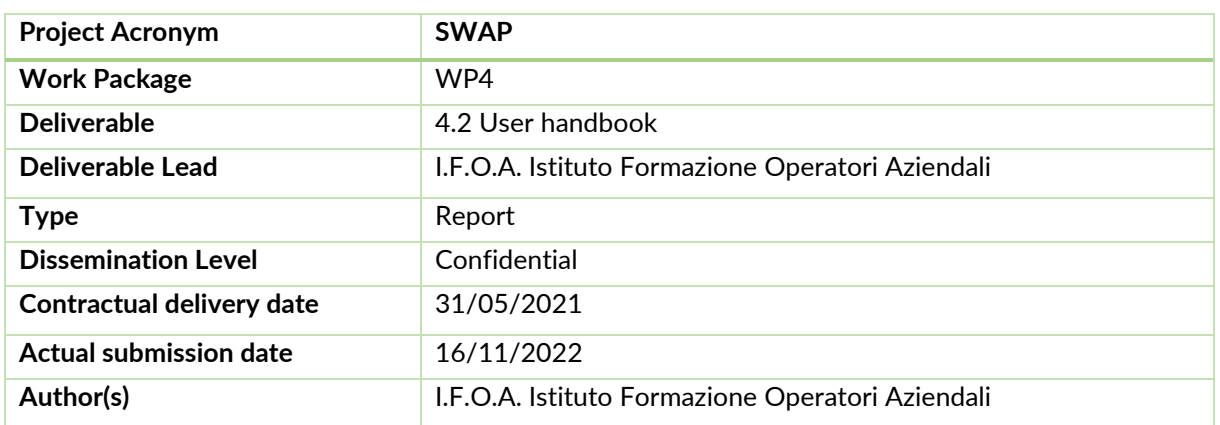

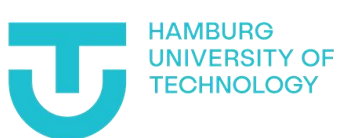

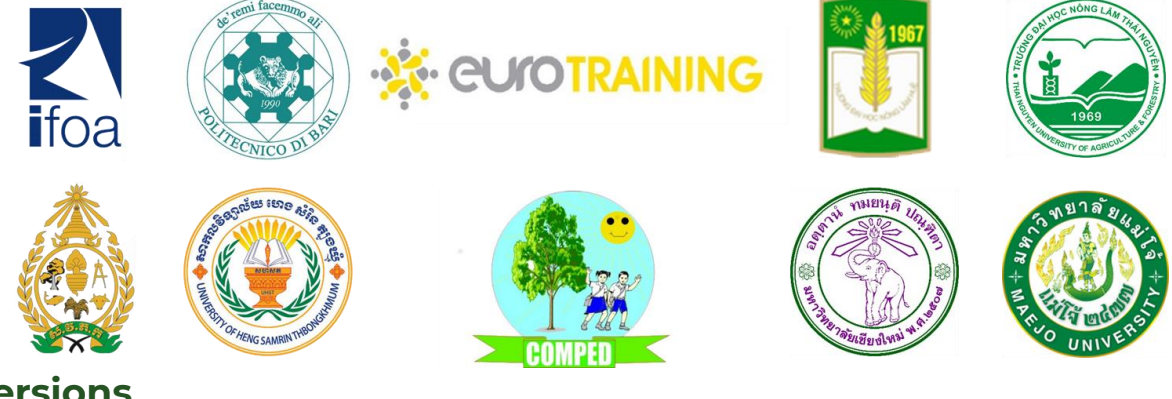

#### <span id="page-0-0"></span>**Versions**

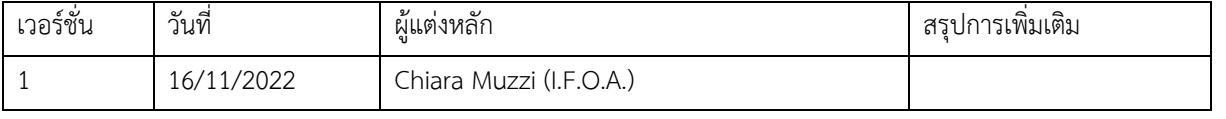

หน้าที่ | 1 4.2 คู่มือผู้ใช้

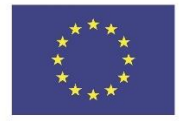

Co-funded by the<br>Erasmus+ Programme<br>of the European Union

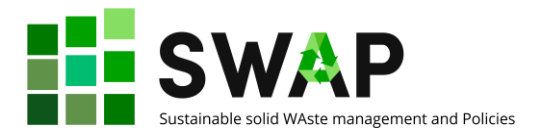

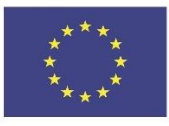

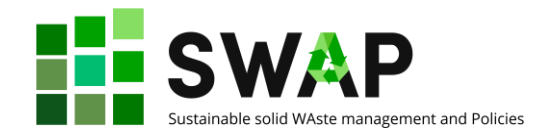

### สารบัญ

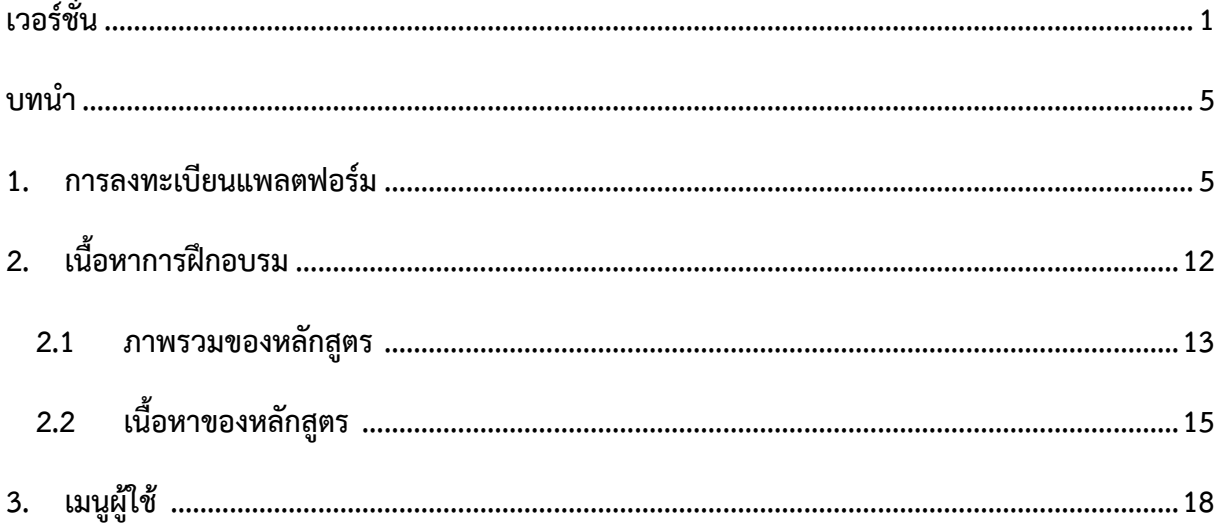

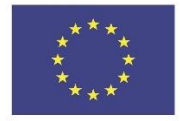

Co-funded by the<br>Erasmus+ Programme<br>of the European Union

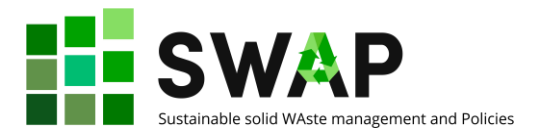

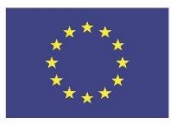

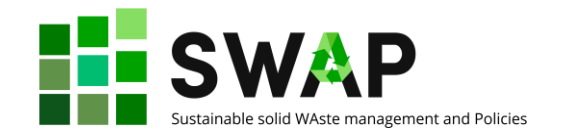

#### <span id="page-4-0"></span>**บทนำ**

หลักสูตรการฝึกอบรมและเนื้อหาทั้งหมดที่พัฒนาโดยโครงการ SWAP ถูกจัดทำไว้ในรูปแบบของการ จัดการเรียนการสอนผ่านระบบออนไลน์บนแพลตฟอร์ม HOOU (Hamburg Open Online University elearning platform)

เอกสารนี้เป็นคู่มือฉบับย่อ จัดทำขึ้นเพื่ออธิบายขั้นตอนการใช้งานแพลตฟอร์มในรูปแบบภาษาไทย ภาษาที่ใช้ในแพลตฟอร์มประกอบด้วย ภาษาเยอรมัน ซึ่งเป็นภาษาหลักที่ใช้บนหน้าจอแสดงผลเชื่อมต่อกับ ผู้ใช้งาน (user interface) และภาษาอังกฤษ ซึ่งจะถูกใช้เป็นภาษาหลักในเนื้อหาของเอกสารประกอบการ เรียนรู้

### <span id="page-4-1"></span>**1. การลงทะเบียนแพลตฟอร์ม HOOU**

ขั้นตอนแรกให้ท่านเข้าระบบ ไปที่ <https://www.hoou.de/> ท่านอาจเลือกใช้เครื่องมือแปลภาษาที่มี บริการบนอินเตอร์เน็ตเบราว์เซอร์ของท่านในแปลจากภาษาเยอรมันมาเป็นภาษาไทยเพื่อความสะดวกในการใช้ งาน ดังแสดงในรูปที่ 1

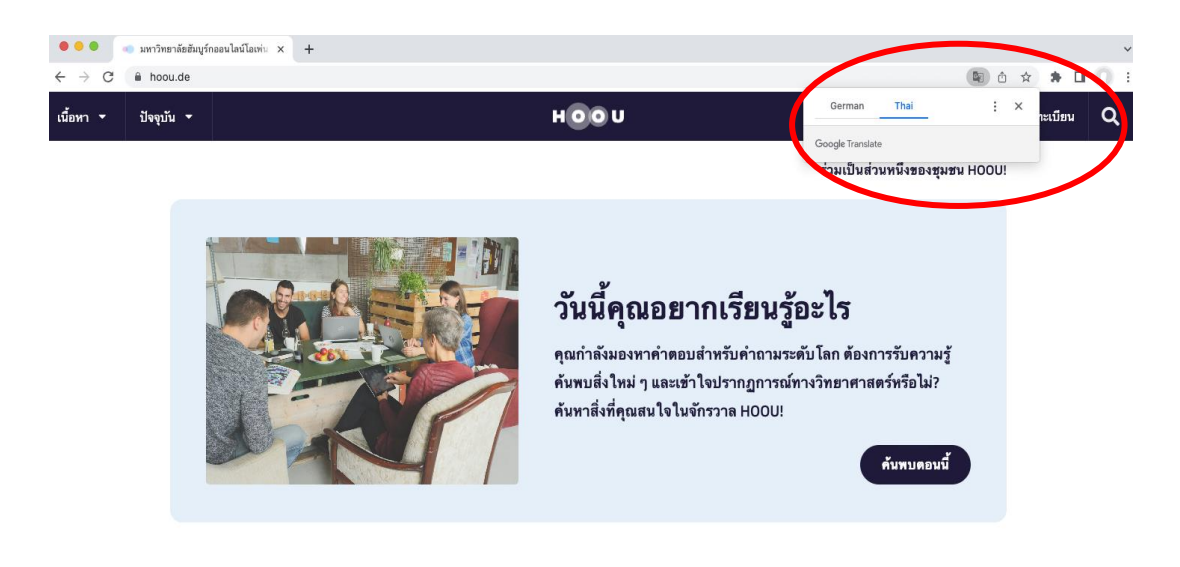

รูป 1 ภาพหน้าจอเมื่อใช้เครื่องมือแปลภาษาจากเยอรมันเป็นภาษาไทย

The European Commission's support for the production of this publication does not constitute an endorsement of the contents, which reflect the views only of the authors, and the Commission cannot be held responsible for any use which may be made of the information contained therein.

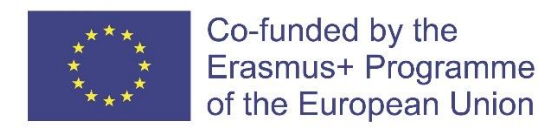

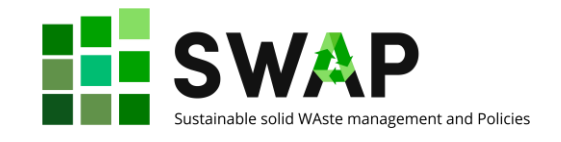

หากท่านไม่มีเครื่องมือแปลภาษาบนอินเตอร์เน็ตเบราว์เซอร์ของท่าน ท่านสามารถศึกษาขั้นตอนการ ใช้งานแพลตฟอร์มได้ตามรายละเอียดด้านล่าง

กรณีที่หน้าจอปรากฏหน้าต่างคุ้กกี้ ดังแสดงในรูป 2 ให้เลือก "Alles akzeptieren" หากท่านต้องการ ยอมรับทั้งหมด หรือเลือก "Alles ablehnen" หากท่านต้องการปฏิเสธ

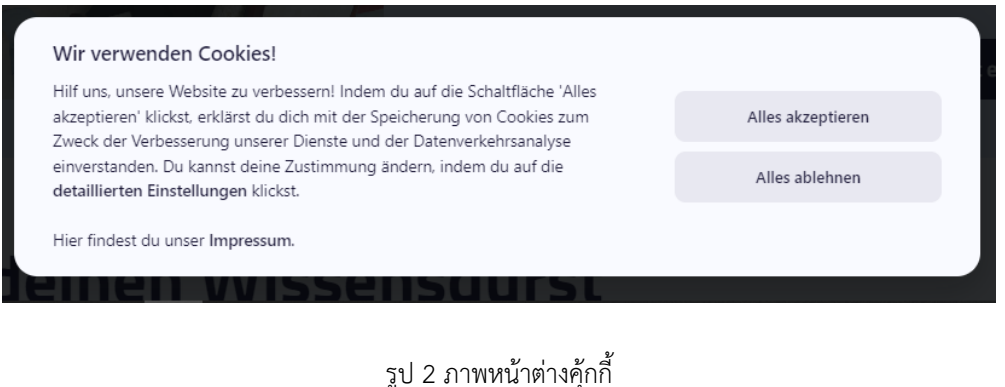

กดเลือก **"Anmelden" ที่มุมขวาบนของหน้าจอ** (รูป 3) เพื่อเข้าสู่ขั้นตอนลงทะเบียน

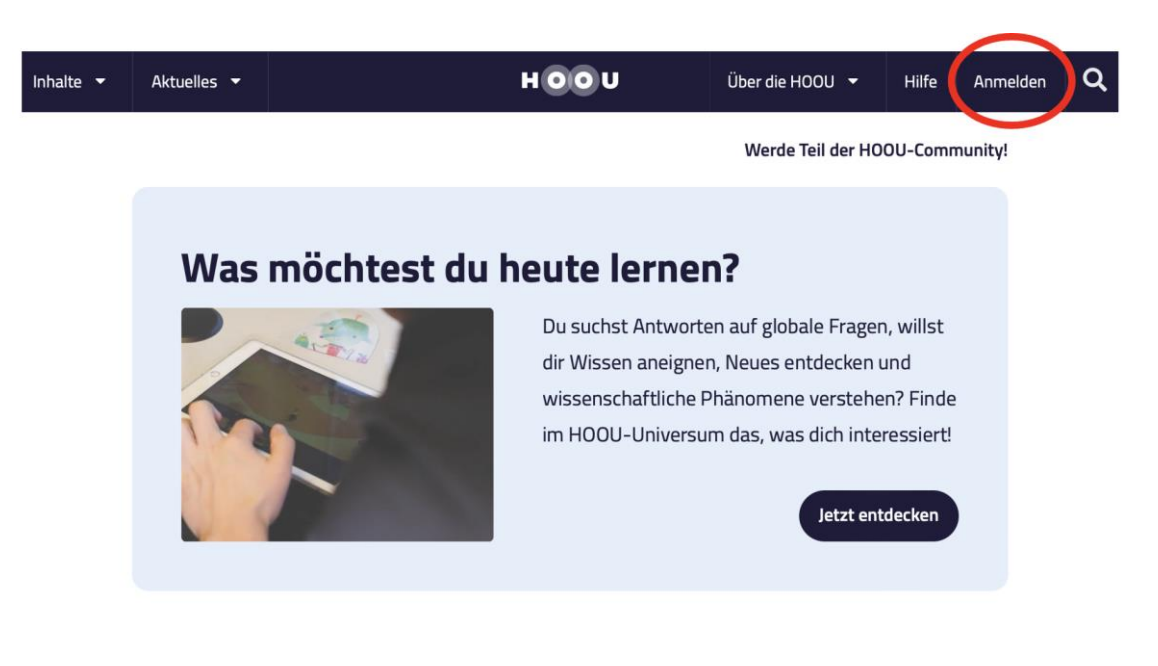

รูป 3 ภาพหน้าจอการเข้าสู่ขั้นตอนการลงทะเบียน

หน้าที่ | 6 4.2 คู่มือผู้ใช้

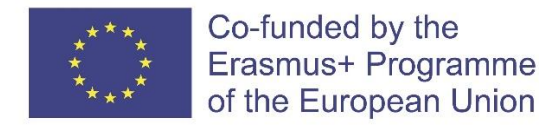

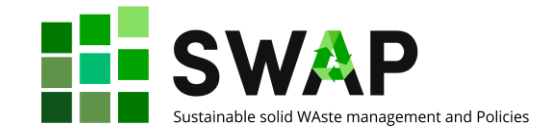

จากนั้นให้กด "registrieren" เพื่อลงทะเบียน ดังแสดในรูป 4 และกรอกข้อมูลอีเมล์ และรหัสผ่านดัง

#### แสดงในรูป 5

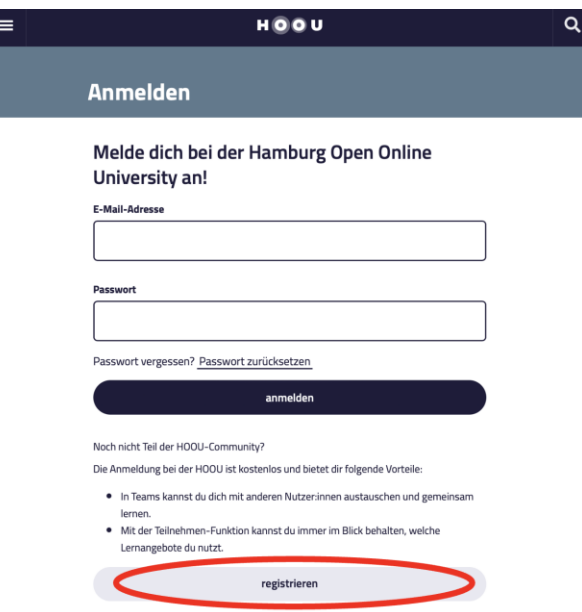

รูป 4 ภาพหน้าจอการเข้าสู่หน้าลงทะเบียน

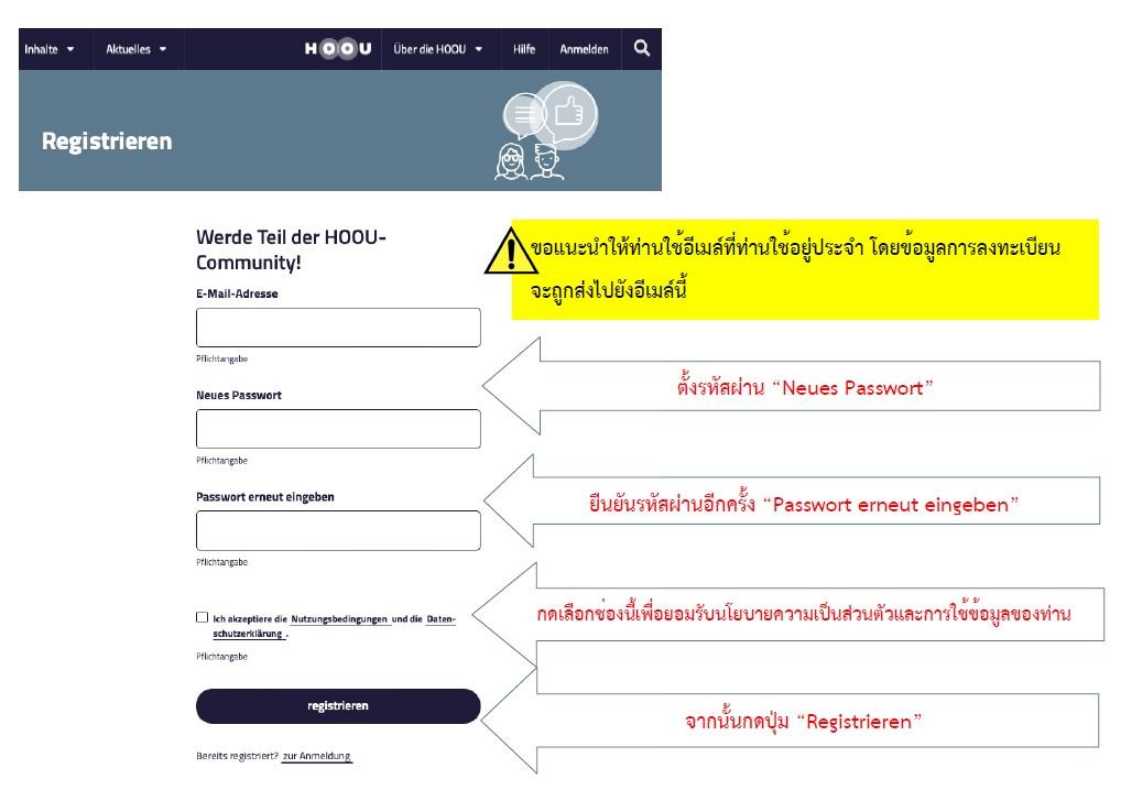

รูป 5 ภาพหน้าจอการกรอกข้อมูลเพื่อลงทะเบียนเข้าใช้งาน

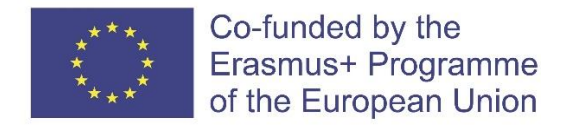

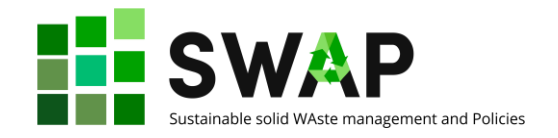

หลังจากท่านกรอกข้อมูลและกด "Registrieren" จะปรากฏหน้าต่างแสดงข้อความ "ยินดีต้อนรับสู่ แพลตฟอร์ม และคำเชิญให้ท่านเข้าไปตรวจสอบอีเมล์ที่ท่านใช้สมัครลงทะเบียนเพื่อกดยืนยันการสมัครอีก ครั้ง" ดังแสดงในรูป 6

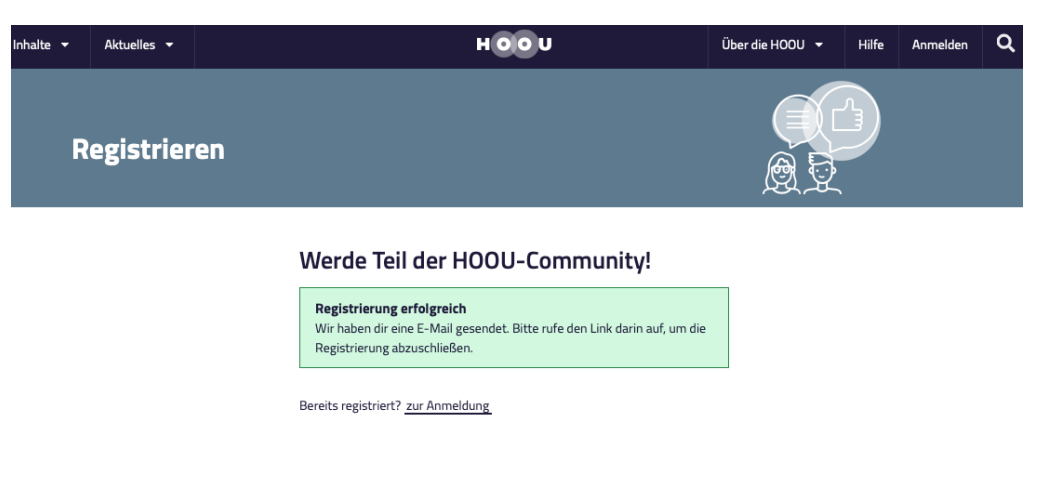

รูป 6 ภาพหน้าจอหลังจากกดลงทะเบียนเข้าใช้งาน

โปรดเข้าไปตรวจสอบกล่องจดหมายเข้าในอีเมล์ที่ท่านใช้ลงทะเบียน และมองหาอีเมล์[no](mailto:no-reply@hoou.de)[reply@hoou.de](mailto:no-reply@hoou.de) หากท่านไม่พบให้ลองตรวจสอบในกล่องจดหมายขยะ (junk mail) เมื่อกดเข้าไปในอีเมล์จะ ปรากฏข้อความดังแสดงในรูป 7 ให้ท่านกดลิงค์ในอีเมล์ดังกล่าวเพื่อยืนยันและเสร็จสิ้นกระบวนการการ ลงทะเบียน โดยลิงค์ที่ปรากฏจะนำท่านไปสู่หน้า เข้าสู่ระบบ (Login) เพื่อให้ท่านกรอกอีเมล์ และรหัสผ่านเพื่อ เข้าสู่แพลตฟอร์มต่อไป

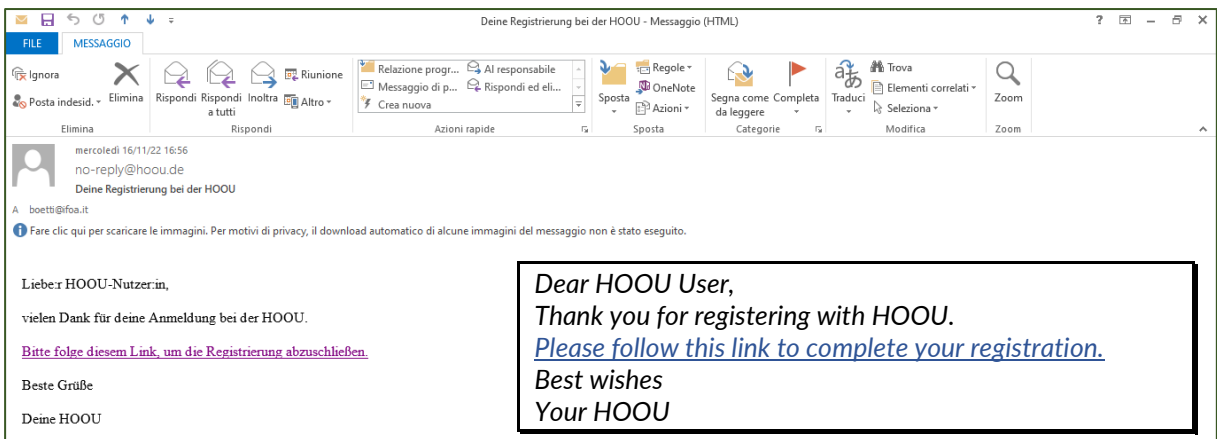

รูป 7 ภาพหน้าจออีเมล์ที่ท่านจะได้รับหลังจากลงทะเบียนเข้าใช้งาน

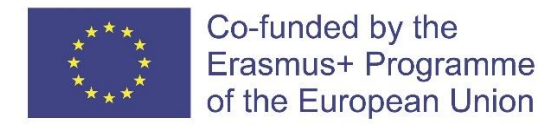

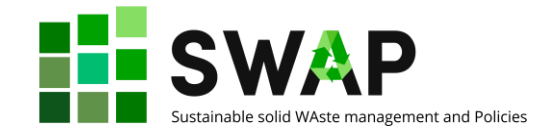

หลังจากที่ท่านกดยืนยันด้วยลิงค์ในอีเมล์แล้ว ท่านจะได้รับอีเมล์ฉบับที่ 2 แสดงข้อความยินดีต้อนรับ เข้าสู่แพลตฟอร์ม HOOU ดังแสดงในรูป 8

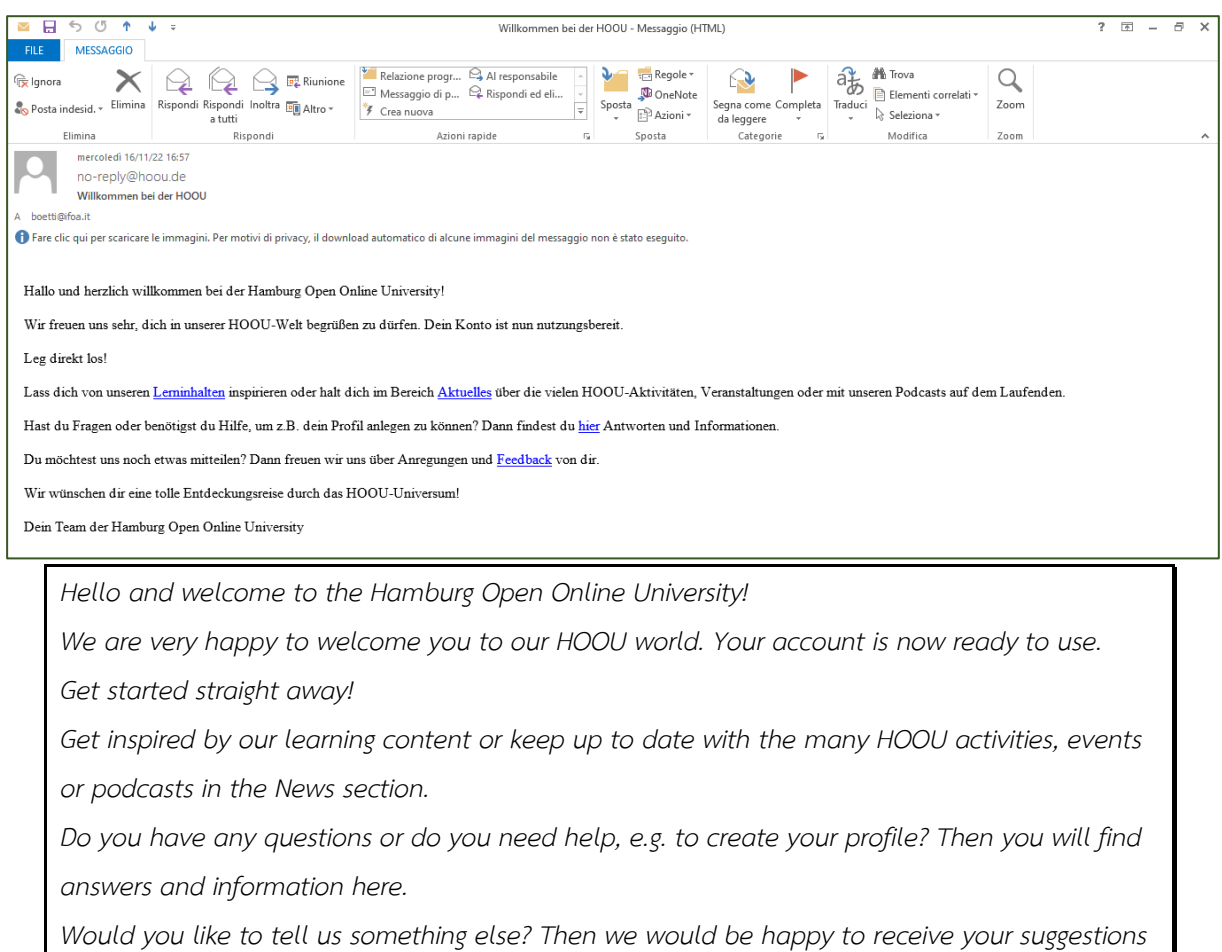

*and feedback.*

*We wish you a great journey of discovery through the HOOU universe!*

*Your Hamburg Open Online University team*

รูป 8 ภาพหน้าจออีเมล์ที่ท่านจะได้รับหลังจากกดยืนยันลิงก์การลงทะเบียน

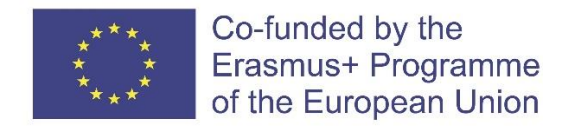

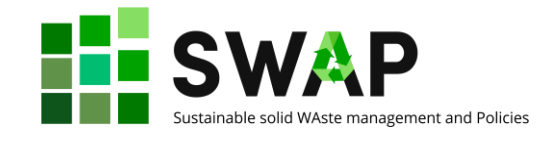

เมื่อท่านต้องการเริ่มใช้งานแพลตฟอร์ม กรอกข้อมูลอีเมล์ และรหัสผ่าน และกด "anmelden" เพื่อ เข้าสู่ระบบ ดังแสดงในรูป 9

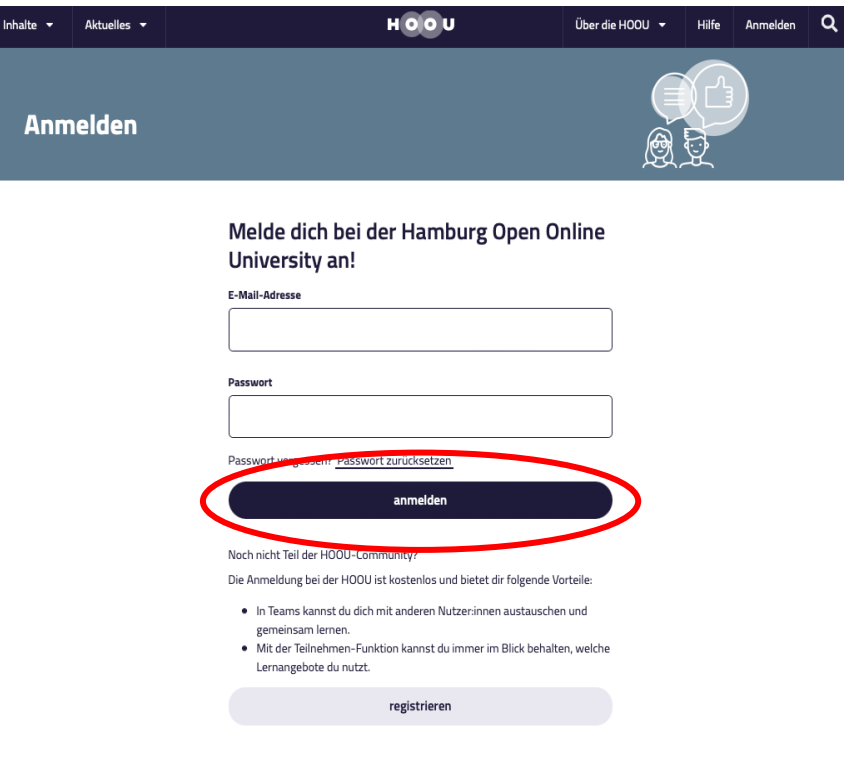

รูป 9 ภาพหน้าจอการเข้าสู่ระบบ

ในกรณีที่ท่านเข้าสู่ระบบครั้งแรก อาจปรากฏข้อความดังแสดงในรูป 10 แสดงข้อความแจ้งเตือน เกี่ยวกับการขออนุญาตส่งอีเมล์เพื่อแจ้งข่าวสารและแจ้งเตือนจากแพลตฟอร์ม เช่น การแจ้งเตือนเมื่อคำขอเข้า ร่วมกลุ่มของท่านได้รับการอนุมัติ การแจ้งเตือนเมื่อมีคนขอเข้าร่วมกลุ่มกับท่าน การแจ้งเตือนเมื่อมีการนัด หมายในกลุ่ม หรือการแจ้งเตือนจากการกลุ่มที่ท่านติดตาม เป็นต้น ให้ท่านกดเลือกที่ช่องสี่เหลี่ยม หากท่าน ต้องการได้รับการแจ้งเตือนข้างต้นผ่านอีเมล์ที่ท่านใช้ลงทะเบียน จากนั้นกด "Auswahl specichern" เพื่อ บันทึกการเลือกแจ้งเตือน หรือกด "vielleicht später" เพื่อดำเนินการภายหลังและข้ามเข้าสู่แพลตฟอร์ม

The European Commission's support for the production of this publication does not constitute an endorsement of the contents, which reflect the views only of the authors, and the Commission cannot be held responsible for any use which may be made of the information contained therein.

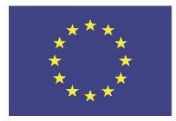

Co-funded by the Erasmus+ Programme of the European Union

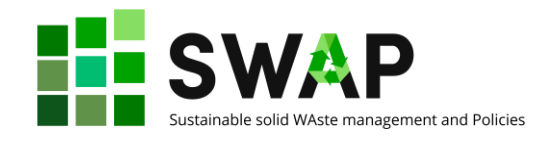

Aktuelles  $\overline{\phantom{a}}$ HOOU Über die HOOU  $\sim$ Erstellen **v** Hilfe halte Lass dich per E-Mail über Aktivitäten in deinem Team informieren Hallo Nutzer\*in es gibt ein praktisches neues Feature: Ab sofort kannst du dich über Interaktionen mit anderen Nutzer\*innen per E-Mail informieren lassen. So erhältst du zum Beispiel sofort eine Nachricht, wenn · deine Beitrittsanfrage zu einem Team angenommen wurde · jemand einem Team beitreten möchte, das du verwaltest · es neue Termine in einem Team oder Lernangebot gibt, dem du folgst Für den Versand von E-Mail-Benachrichtigungen brauchen wir deine Zustimmung. In deinen Profileinstellungen kannst du jederzeit konfigurieren, worüber du informiert werden möchtest. In unserer Datenschutzerklärung kannst du nachlesen, welche Daten wir beim E-Mail-Versand verarbeiten.  $\Box$  Ja, ich möchte E-Mail-Benachrichtigungen zu Nutzerinteraktionen erhalten (in meinen Profileinstellungen kann ich jederzeit konfigurieren, welche Nachrichten ich erhalten möchte). Auswahl speichern vielleicht später *Get informed by email about activities in your team Hello user, There is a practical new feature: From now on, you can be informed about interactions with other users by e-mail. For example, you will immediately receive a message when your request to join a team has been accepted someone wants to join a team that you manage there are new events in a team or learning opportunity you follow. We need your permission to send you email notifications. You can configure what you want to be notified about in your profile settings at any time. In our privacy policy, you can read which data we process when sending e-mails.*

รูป 10 ภาพหน้าจอแสดงข้อความขออนุญาตแจ้งเตือนผ่านอีเมล์

เมื่อท่านดำเนินการมาถึงขั้นตอนนี้แปลว่าท่านได้ลงทะเบียนเสร็จสมบูรณ์แล้ว และพร้อมเริ่มใช้งาน  $\mu$ นพลตฟอร์ม HOOU

หน้าที่ | 11 4.2 คู่มือผู้ใช้งาน

The European Commission's support for the production of this publication does not constitute an endorsement of the contents, which reflect the views only of the authors, and the Commission cannot be held responsible for any use which may be made of the information contained therein.

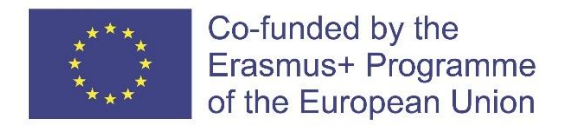

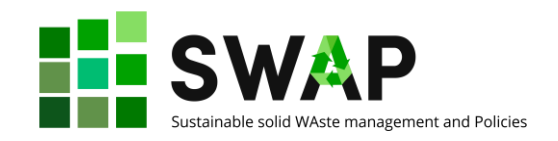

## <span id="page-11-0"></span>**2. เนื้อหาการฝึกอบรม**

ในหน้าแรกหลังจากการเข้าสู่ระบบ ให้ท่านกดที่รูปแว่นขยาย (มุมขวาบนของหน้าจอ) เพื่อค้นหา หลักสูตรการฝึกอบรมที่จัดทำโดยโครงการ SWAP โดยให้พิมพ์ "SWAP" ลงในกล่องช่องว่างที่ปรากฏขึ้น และ ปุ่ม enter เพื่อค้นหา ดังแสดงในรูป 11

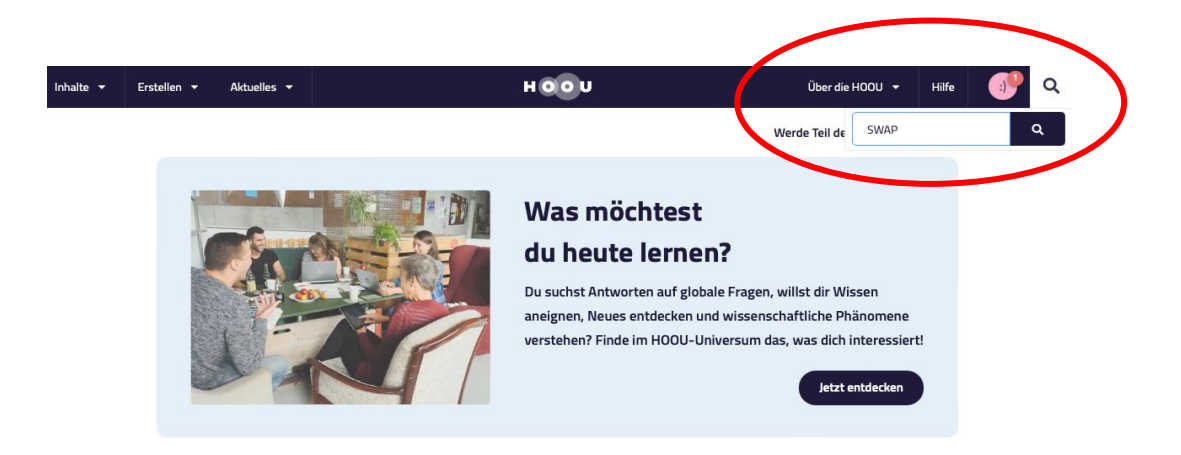

รูป 11 ภาพหน้าจอแสดงตำแหน่งแว่นขยายเพื่อใช้ค้นหาหลักสูตรการฝึกอบรมของโครงการ SWAP

ตัวอย่างผลลัพธ์การค้นหาเมื่อพิมพ์"SWAP" ดังแสดงในรูป 12 ให้ท่านกดเลือก โครงการ "SWAP -

Sustainable solid Waste management and Policies" เพื่อเข้าถึงหลักสูตรอบรมทั้งหมดของโครงการฯ

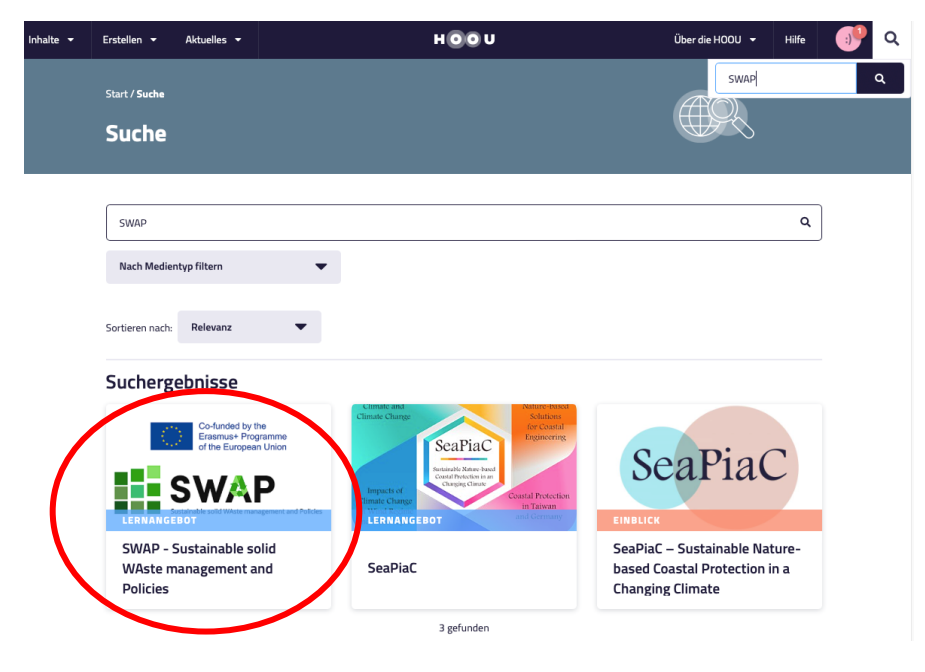

รูป 12 ภาพหน้าจอแสดงผลลัพธ์การค้นหาและโลโก้โครงการ SWAP

The European Commission's support for the production of this publication does not constitute an endorsement of the contents, which reflect the views only of the authors, and the Commission cannot be held responsible for any use which may be made of the information contained therein.

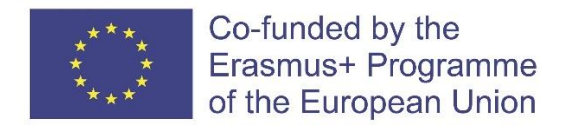

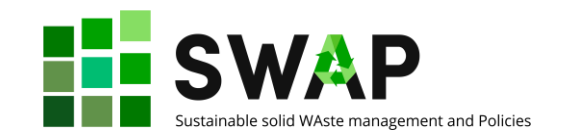

เมื่อกดเข้าโลโก้ SWAP จะปรากฏหน้าจอดังแสดงในรูป 13 ท่านสามารถศึกษาภาพรวมของหลักสูตร ได้จากส่วนที่ 1 "Überblick" (Overview) และส่วนที่ 2.รายละเอียดเนื้อหาต่าง ๆ ของหลักสูตรได้จากหัวข้อ "Inhalt" (Content) ทางด้านซ้ายมือของหน้าจอท่านจะพบไอคอน 3 ปุ่ม ได้แก่ 1. ไอคอนที่คั่นหนังสือ 2. ไอคอนถูกใจ และ 3.ไอคอนเผยแพร่ต่อบนช่องทางสื่อออนไลน์อื่น ๆ เช่น Facebook หรือ Twitter

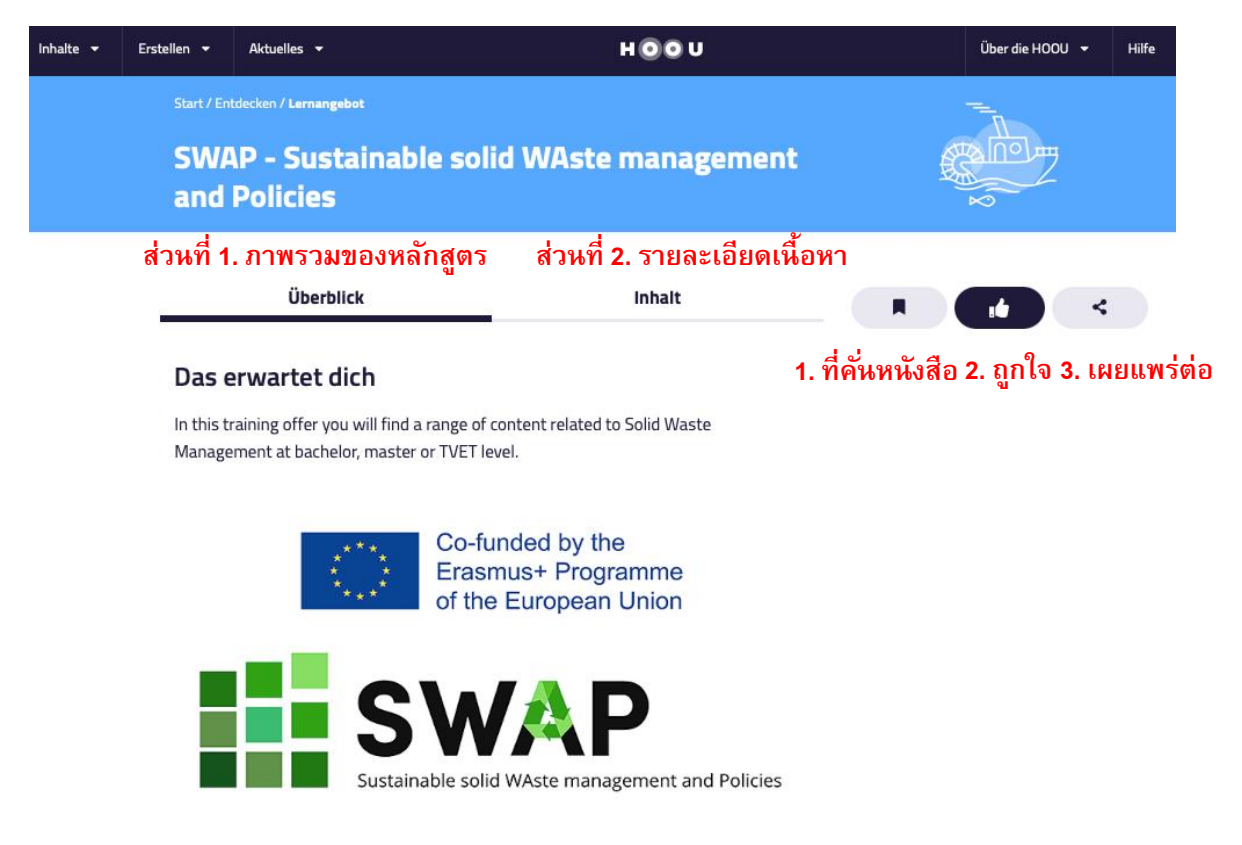

รูป 13 ภาพหน้าจอของหลักสูตรที่จัดทำโดยโครงการ SWAP

#### <span id="page-12-0"></span>**2.1 ภาพรวมของหลักสูตร (Überblick)**

หน้านี้จะแสดงข้อมูลทั่วไปที่เกี่ยวข้องกับหลักสูตรของโครงการ SWAP ประกอบด้วย

#### **รูปแบบหลักสูตร**

ในส่วนนี้จะแสดงไอคอน ดังแสดงในรูปที่ 14 เพื่อบอกให้ท่านทราบถึง 1. ลักษณะการเรียนการสอนว่า เป็นรูปแบบออนไลน์หรือตัวต่อตัว 2. จำนวนหน้าของเนื้อหา และ 3. ความรู้ที่จำเป็นต้องมีก่อนเรียน

The European Commission's support for the production of this publication does not constitute an endorsement of the contents, which reflect the views only of the authors, and the Commission cannot be held responsible for any use which may be made of the information contained therein.

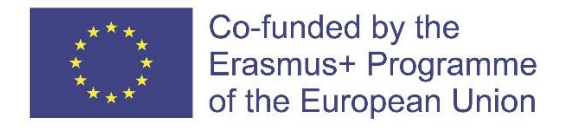

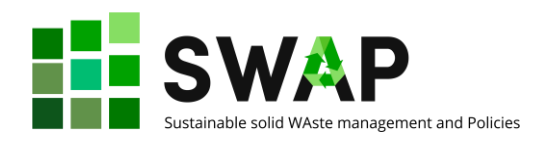

屈

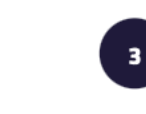

100% online

Seiten

ohne Vorbildung **รูปแบบการสอน: ออนไลน์ทั้งหมด จ านวนหน้า: 3 ความรู้พื้นฐานที่ต้องมีก่อนเรียน: ไม่มี**

#### รูป 14 ตัวอย่างไอคอนแสดงข้อมูลพื้นฐานเกี่ยวกับหลักสูตร

#### **สรุป (Zusammenfassung)**

ในส่วนนี้จะอธิบายถึงหัวข้อที่จะได้เรียน ข้อมูลพื้นฐานที่เกี่ยวข้อง และแท็กคำสำคัญที่เกี่ยวข้องกับ เนื้อหาในหลักสูตร

#### **เนื้อหา (Inhalt)**

ในส่วนนี้จะอธิบายโครงสร้างของหลักสูตร โดยแบ่งเป็น 3 ระดับได้แก่ หลักสูตรสำหรับปริญญาตรี (Bachelor level) หลักสูตรสำหรับปริญญาโท (Master level) และหลักสูตรสำหรับอาชีวศึกษาและการ ฝึกอบรม (TVET level) ท่านสามารถเลือกระดับที่ท่านสนใจเพื่อเข้าสู่เนื้อหาต่อไป (ซึ่งจะเหมือนการกดเข้า ผ่านทางหัวข้อ "Inhalt" ในแทบด้านบน รายละเอียดอธิบายไว้ใน 2.2)

#### **วิธีการเรียนการสอน (Methodik)**

ในส่วนนี้จะระบุวิธีการเรียนการสอนของแต่ละหลักสูตร เช่น มีเอกสารประกอบคำบรรยาย หรือ แบบฝึกหัด

#### **วัตถุประสงค์การเรียนรู้(Lernziele)**

ในส่วนนี้จะสรุปสิ่งที่ท่านจะได้รับจากการหลักสูตรดังกล่าว

#### **ข้อมูลอื่น ๆ (Nähere Informationen)**

ในส่วนนี้จะระบุข้อมูลเพิ่มเติมอื่น ๆ เช่น วันที่แก้ไขล่าสุด ภาษาที่ใช้ในหลักสูตร ผู้เขียนหลักสูตร และ แหล่งข้อมูลที่เกี่ยวข้อง และในส่วนท้ายของเนื้อหาท่านจะพบกับ 2 ไอคอน ได้แก่ "Verstoß melden" ใช้เพื่อ รายงานเมื่อพบว่าเนื้อหาที่ไม่ถูกต้อง ไม่เหมาะสม หรือละเมิดลิขสิทธิ์ และไอคอน "zum Lernangebot" ใช้ เพื่อนำท่านไปสู่การค้นคว้าเพิ่มเติมเกี่ยวกับสื่อการเรียนรู้

หน้าที่ | 14 4.2 คู่มือผู้ใช้งาน

The European Commission's support for the production of this publication does not constitute an endorsement of the contents, which reflect the views only of the authors, and the Commission cannot be held responsible for any use which may be made of the information contained therein.

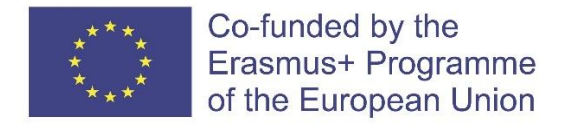

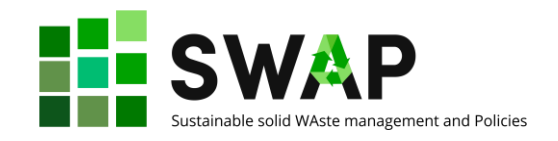

#### **โอกาสในการเรียนรู้เพิ่มเติม (More learning opportunities)**

ในส่วนด้านล่างต่อจาก 2 ไอคอนข้างต้น ท่านจะพบตัวเลือกหลักสูตรอื่น ๆ ที่มีเนื้อหาใกล้เคียงหรือ เกี่ยวข้องกับหลักสูตร SWAP หากท่านสนใจศึกษาเพิ่มเติมต่อไป

#### <span id="page-14-0"></span>**2.2 เนื้อหาของหลักสูตร (Inhalt)**

ในหน้านี้จะแสดงเนื้อหาต่าง ๆ ของหลักสูตร โดยท่านสามารถเลือกระดับหลักสูตรที่ท่านสนใจ ปริญญาตรี (Bachelor level) ปริญญาโท (Master level) หรืออาชีวศึกษาและการฝึกอบรม (TVET level) ได้จาก ตัวเลือกทางขวามือ ดังแสดงวงกลมสีแดงในรูป 15 และเมื่อท่านกดที่เครื่องหมายลูกศร (¶) ที่ด้านหลัง ของแต่ละระดับ จะปรากฏรายการเนื้อหาของบทเรียนจัดเตรียมไว้ ดังแสดงในรูป 16

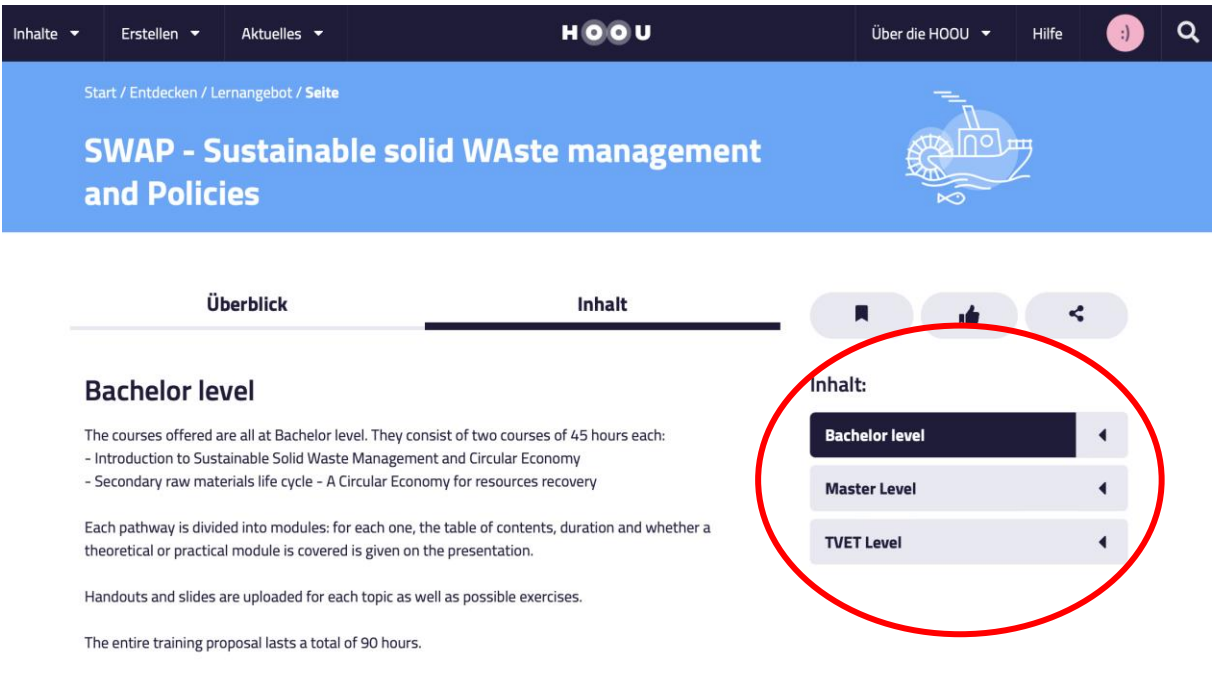

รูป 15 ภาพหน้าจอแสดงหน้าแรกของส่วนเนื้อหาและตัวเลือกระดับของหลักสูตร

หน้าที่ | 15 4.2 คู่มือผู้ใช้งาน

The European Commission's support for the production of this publication does not constitute an endorsement of the contents, which reflect the views only of the authors, and the Commission cannot be held responsible for any use which may be made of the information contained therein.

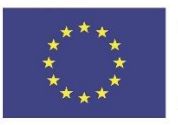

Co-funded by the Erasmus+ Programme of the European Union

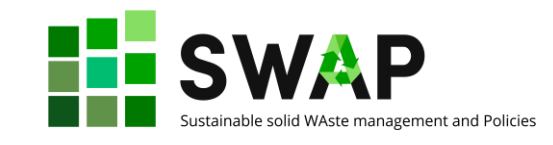

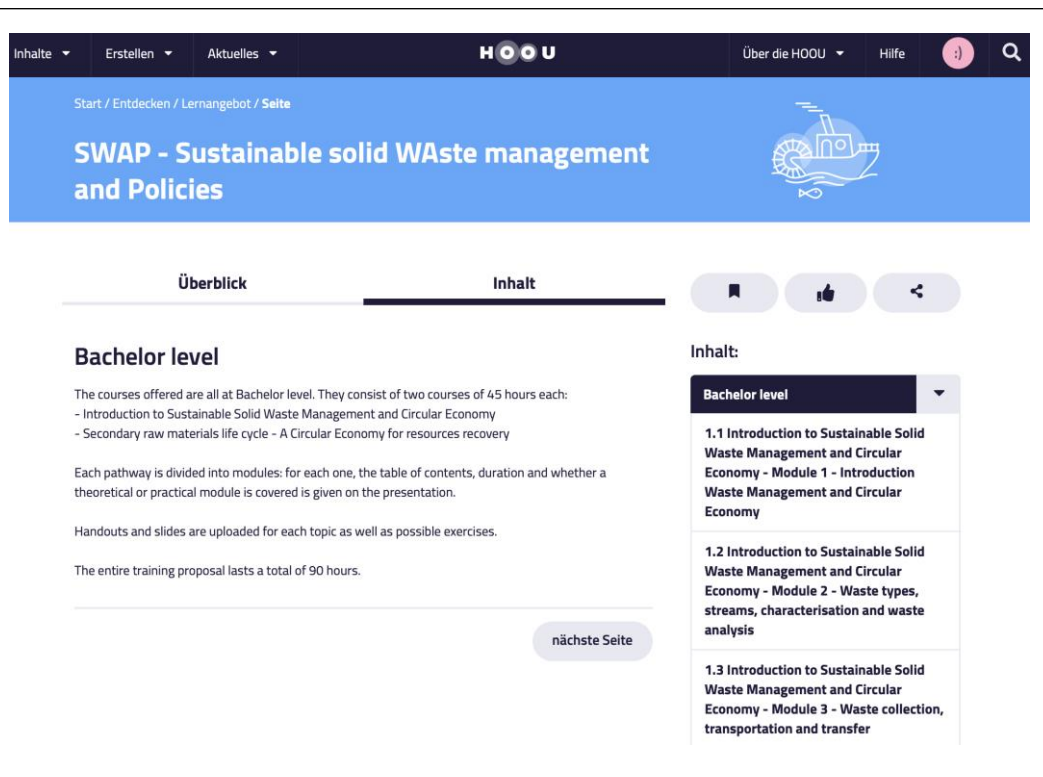

รูป 16 ภาพหน้าจอแสดงรายการบทเรียนของระดับปริญญาตรี

เมื่อท่านกดเลือกบทเรียนใดบทเรียนหนึ่ง หน้าจอจะแสดงรายละเอียดหัวข้อเนื้อหาที่จะได้เรียน ระยะเวลาที่ต้องใช้ในการเรียน และระบุว่าหลักสูตรนั้นเป็นภาคปฏิบัติหรือภาคทฤษฎีดังแสดงในรูป 17

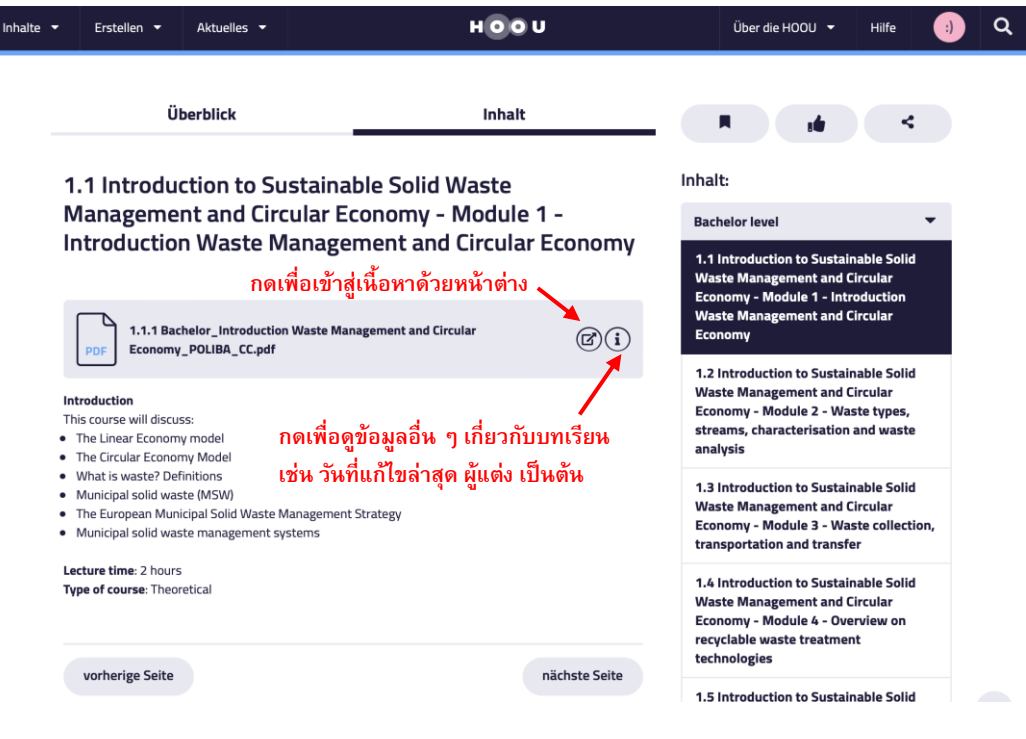

รูป 17 ภาพหน้าจอแสดงข้อมูลบทเรียน

หน้าที่ | 16 4.2 คู่มือผู้ใช้

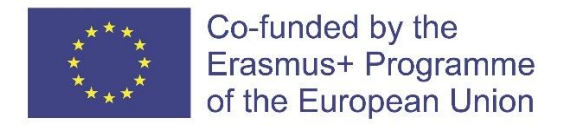

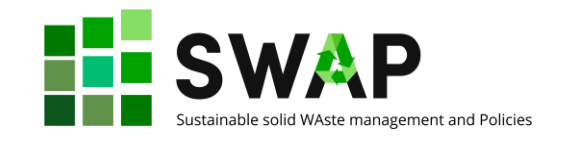

ในส่วนล่าง จะปรากฏ 2 ไอคอน ได้แก่ "vorherige Seite" หมายถึง กลับไปบทเรียนก่อนหน้า และ "nächste Seite" หมายถึง ไปสู่บทเรียนต่อไป

เมื่อท่านกดไอคอน จะปรากฏรายละเอียดต่าง ๆ ของเอกสารประกอบการเรียนรู้ดังแสดงในรูป 18 ได้แก่ วันที่แก้ไขเอกสารล่าสุด ผู้แต่ง ลิขสิทธิ์ ชนิดไฟล์ และท่านสามารถกดดาวโหลดเอกสารได้โดยกดที่ สัญลักษณ์ดาวโหลด หรือปุ่มที่ระบุข้อความ "Inhalt herunterladen"

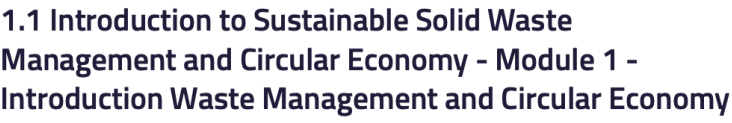

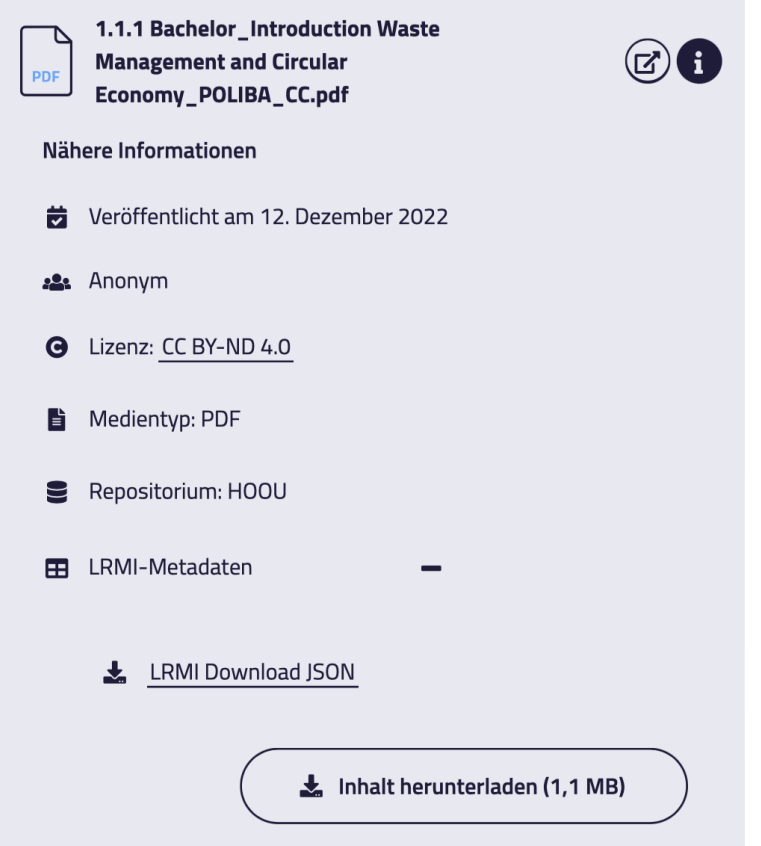

รูป 18 ภาพหน้าจอเมื่อกดสัญลักษณ์ i เพื่อดูรายละเอียดข้อมูลของเอกสารประกอบการเรียนรู้

The European Commission's support for the production of this publication does not constitute an endorsement of the contents, which reflect the views only of the authors, and the Commission cannot be held responsible for any use which may be made of the information contained therein.

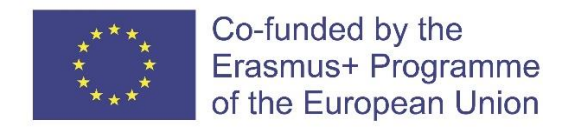

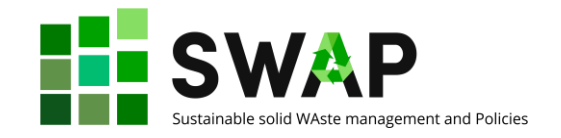

### <span id="page-17-0"></span>**3. เมนูผู้ใช้**

ท่านสามารถเข้าสู่เมนูผู้ใช้งานได้จากสัญลักษณ์รูปยิ้ม (อวทาร์) ที่อยู่ติดกับสัญลักษณ์แว่นขยายมุมขวา บนของหน้าจอ ดังแสดงในรูป 19 ท่านสามารถปรับแต่งอวทาร์ด้วยรูปภาพที่ท่านต้องการ

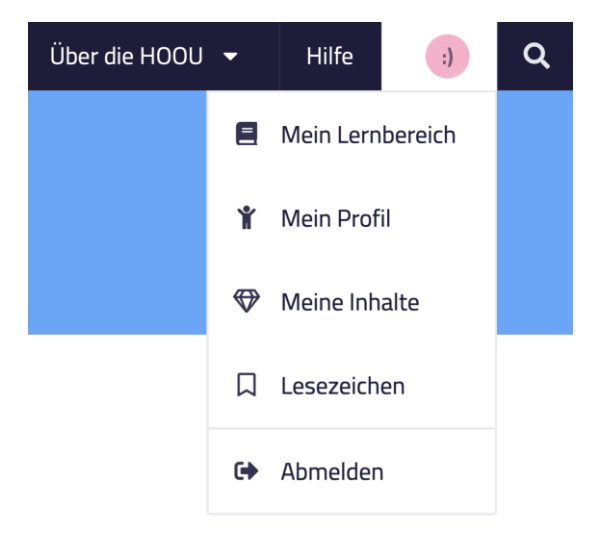

รูป 19 ภาพหน้าจอแสดงตำแหน่งของสัญลักษณ์อวทาร์เพื่อเข้าสู่เมนูผู้ใช้งาน

เมื่อกดสัญลักษณ์อวทาร์แล้ว จะปรากฏเมนูให้เลือกดังนี้

**พื้นที่การเรียนรู้ของฉัน** (Mein Lernbereich)

ในส่วนนี้จะแสดงบทเรียนที่ท่านเข้าร่วม กลุ่มการศึกษาที่อาจเกี่ยวข้องกับขอบเขตการศึกษาของท่าน รายการที่คั่นหนังสือที่ท่านได้กดบันทึกไว้ รวมถึงคำแนะนำต่าง ๆ ที่ผู้สอนส่งถึงท่าน

```
ข้อมูลส่วนตัวของฉัน (Mein Profil)
```
ในส่วนนี้ท่านสามารถเข้าไปเพื่อจัดการข้อมูลส่วนบุคคล การตั้งค่าการมองเห็นให้เป็นสาธารณะ และ เปลี่ยนรหัสผ่าน

**เนื้อหาของฉัน** (Mein Inhalte)

ในส่วนนี้จะแสดงเนื้อหาทั้งหมดที่ท่านสร้างขึ้น โดยจัดตามหมวดหมู่การเรียนรู้ชนิดของเอกสาร กลุ่ม การศึกษา และการอัพโหลด

**ที่คั่นหนังสือ** (Lesezeichen)

ในส่วนนี้จะแสดงรายการที่ท่านได้กดบันทึกไว้ท่านสามารถทำการตั้งค่า แก้ไข หรือรีเซตรายการที่คั่น หนังสือได้ในส่วนนี้

**ออกจากระบบ** (Abmelden)

กดปุ่มนี้เมื่อท่านต้องการลงชื่อออกจากแพลตฟอร์ม HOOU

The European Commission's support for the production of this publication does not constitute an endorsement of the contents, which reflect the views only of the authors, and the Commission cannot be held responsible for any use which may be made of the information contained therein.

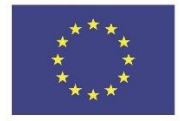

Co-funded by the<br>Erasmus+ Programme<br>of the European Union

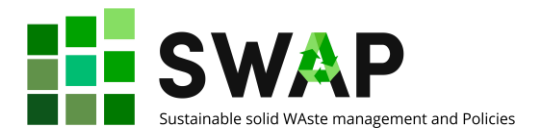

หน้าที่ | 19 4.2 คู่มือผู้ใช้งาน